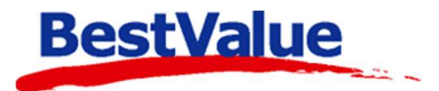

# **Brukerveiledning**

# Menypakke

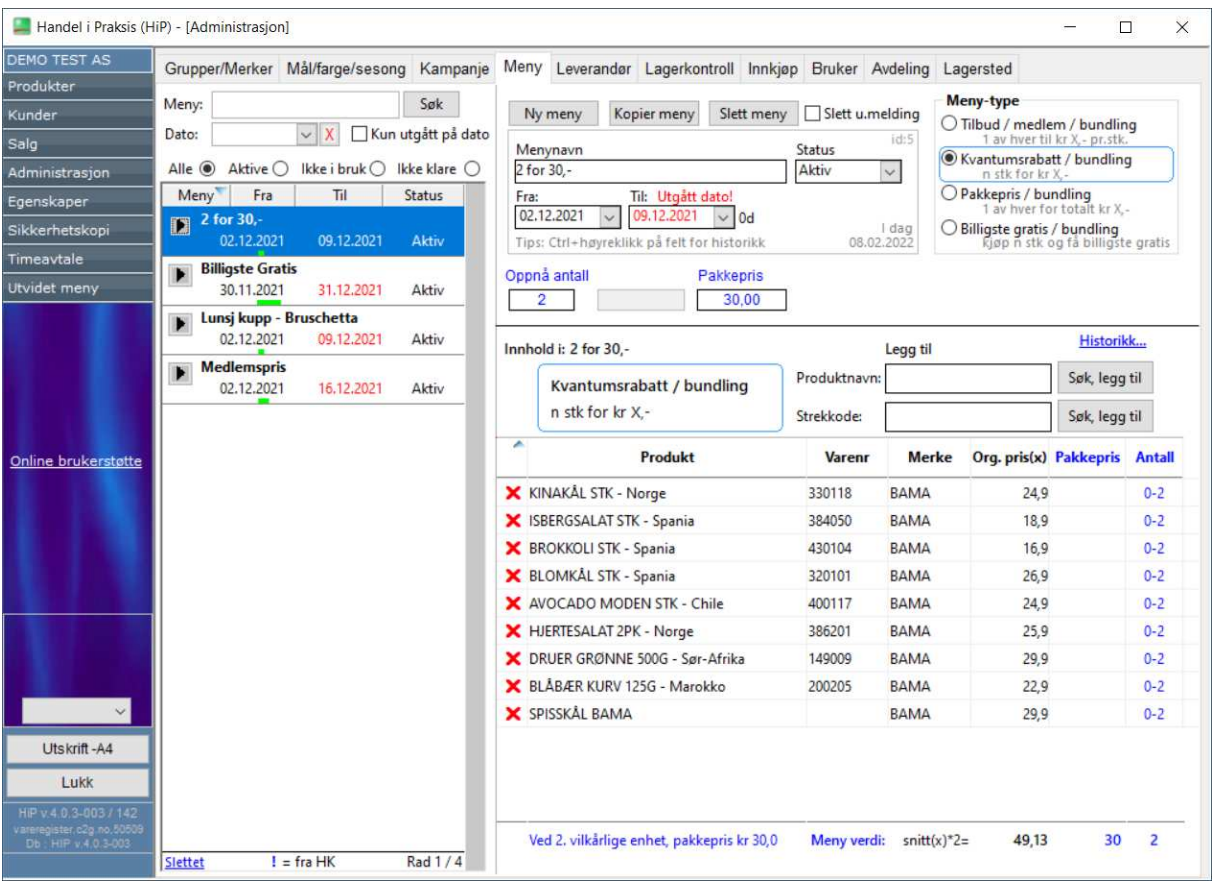

### **Support**

**E-post:** kundesenter@bestvalue.no **Sentralbord**: 47 92 92 09 (support man-fre 08-16) **Support utenom kontortid**: 47 92 92 09 (16-22)

# Opprette et menyprodukt i HIP212

HIP har innebygde funksjoner for forskjellige menylister, vi skal gå igjennom oppsett av menyer i HIP212 og noen eksempler på bruk av disse.

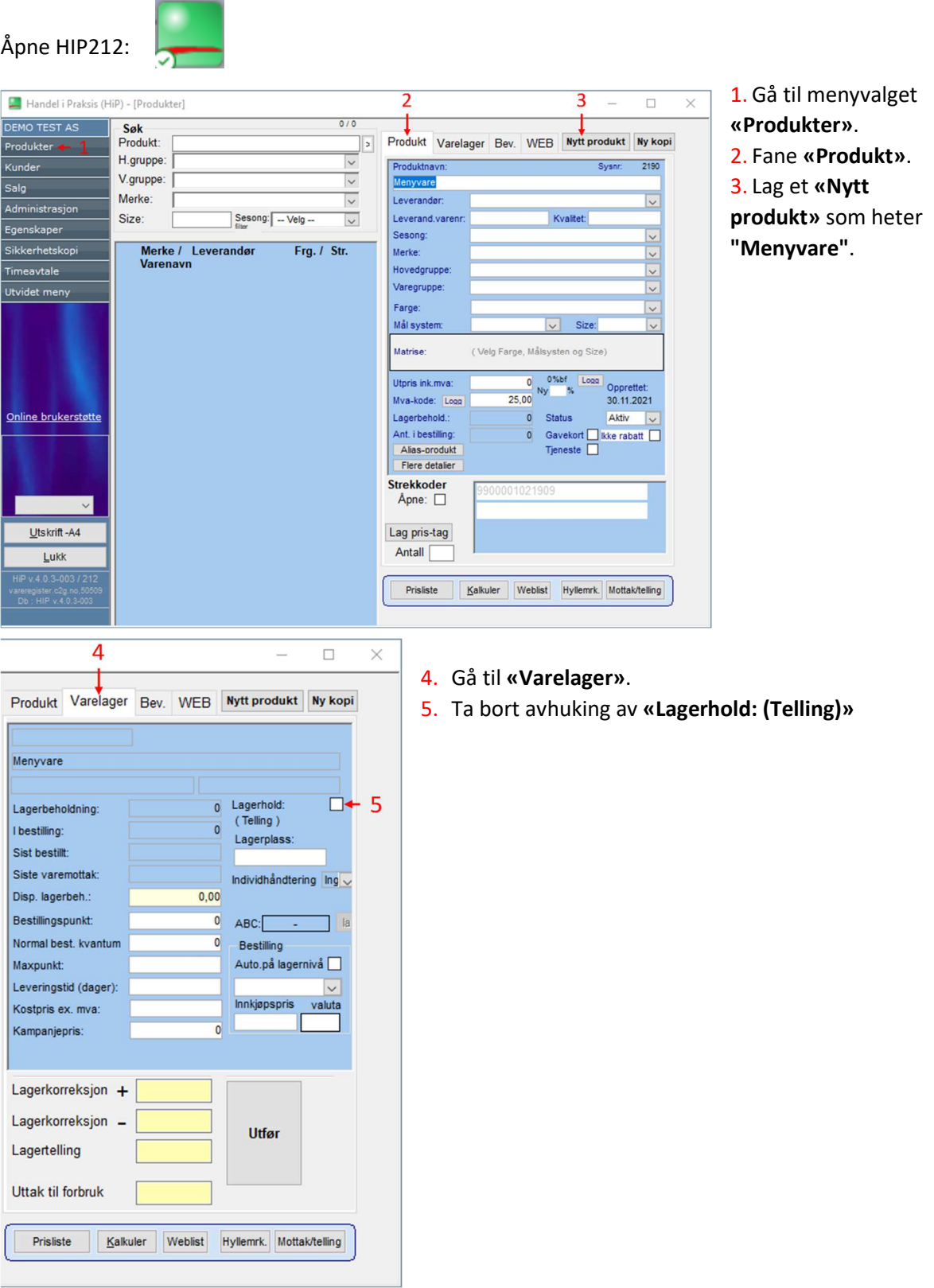

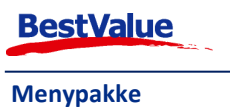

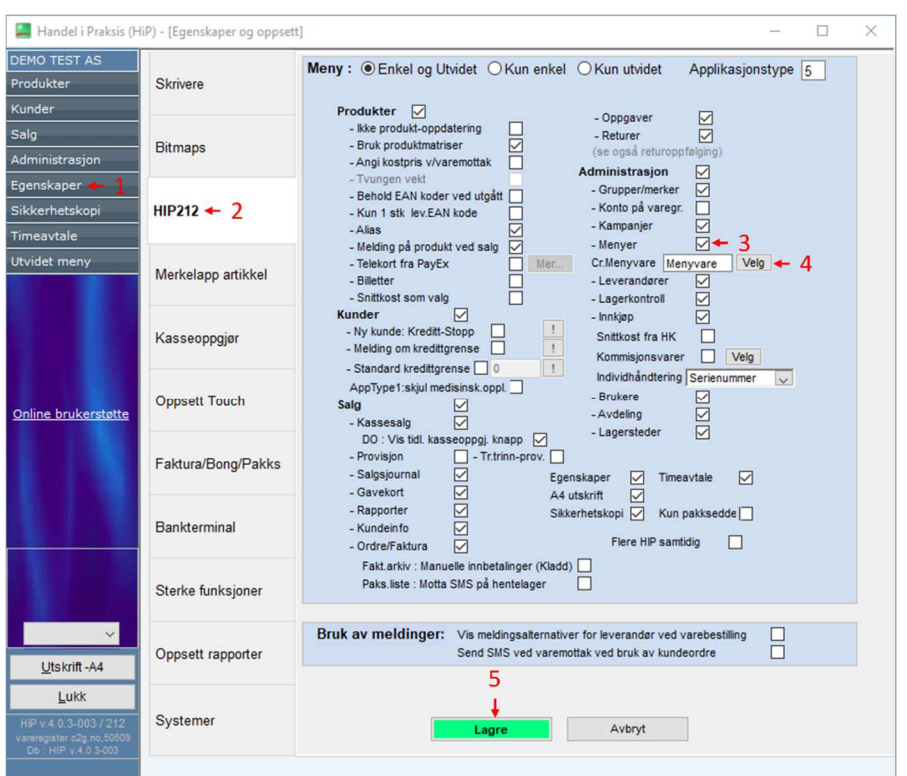

# HIP212 innstillinger oppsett

1. Gå til **«Egenskaper»**. Her må du taste inn administrator passord. 2. **«HIP212»**. 3. Huk av for **«Menyer»**.

4. Velg produktet vi

lagde: **"Menyvare"**.

5. *Husk å lagre!*

## Meny liste

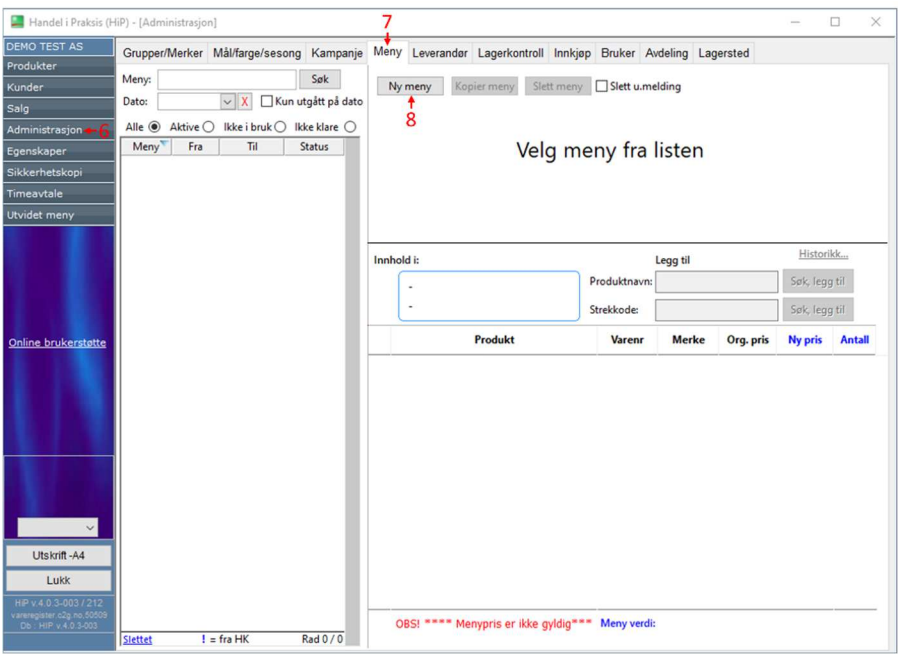

#### 6. **«Administrasjon»**. 7.**«Meny»**.

Her kan du lage nye menyer, eller redigere eksisterende menyer ved å søke/velge dem fra menylisten i det venstre feltet. Vi skal gå igjennom hvordan man lager nye menyer:

8.Trykk på **«Ny meny»**.

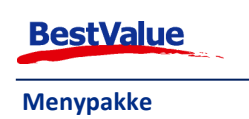

## Billigste gratis

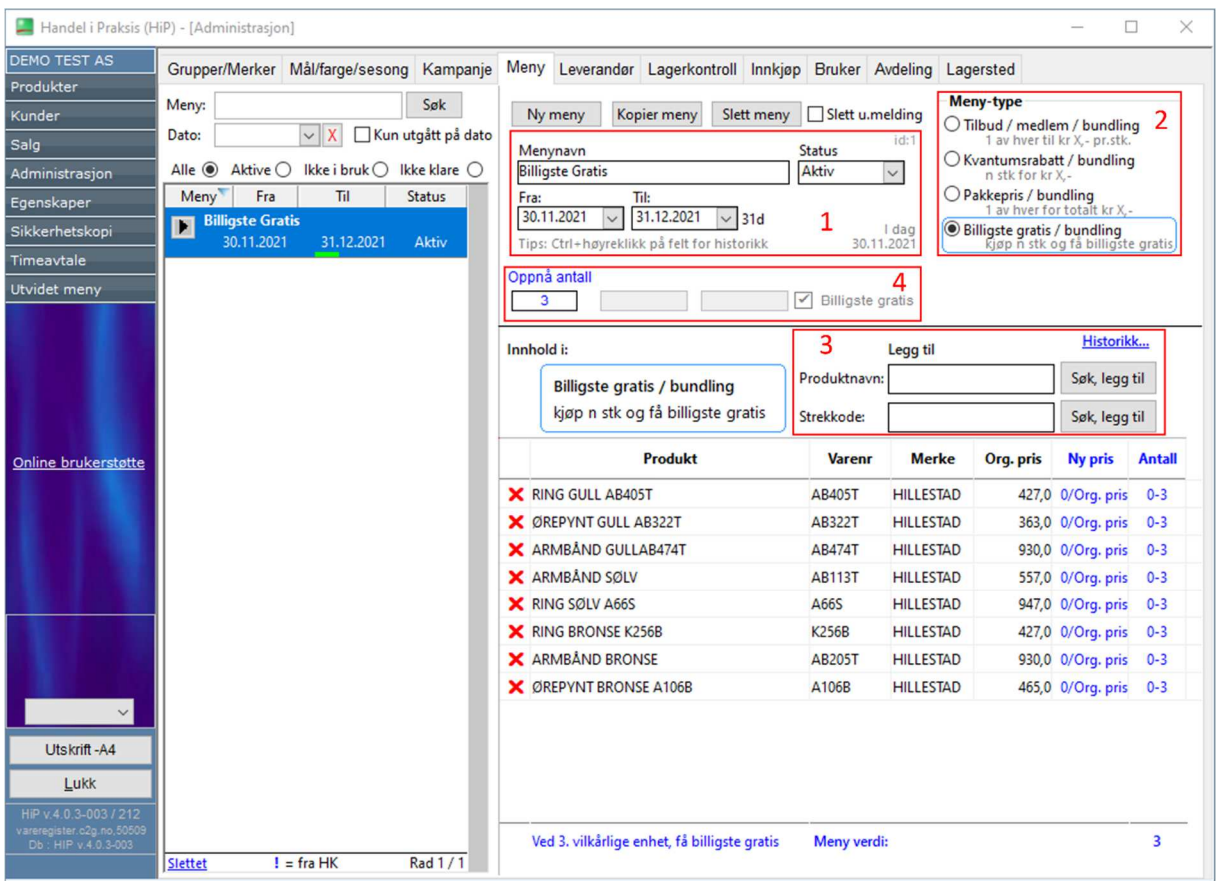

- 1. Angi **Menynavn:** Billigste Gratis, sett **Fra Til** dato og sett **Status** til "aktiv" *etter* produkter har blitt lagt til og antall har blitt satt.
- 2. **Meny-type:** Billigste gratis.
- 3. Søk/skann produkter som skal være med i kampanjen.
- 4. Oppgi antall produkter som må kjøpes for å få det billigste produktet gratis.

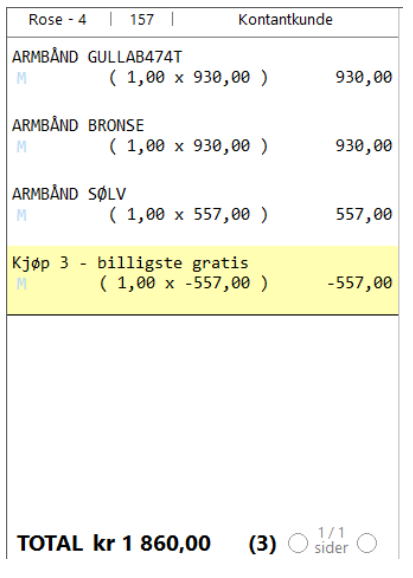

Når du da legger til varer fra menyen legges rabatten til av seg selv på linje 4 (i dette tilfellet).

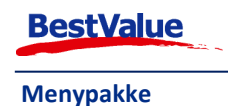

## Bundling: 1 av hver til kr. x,-

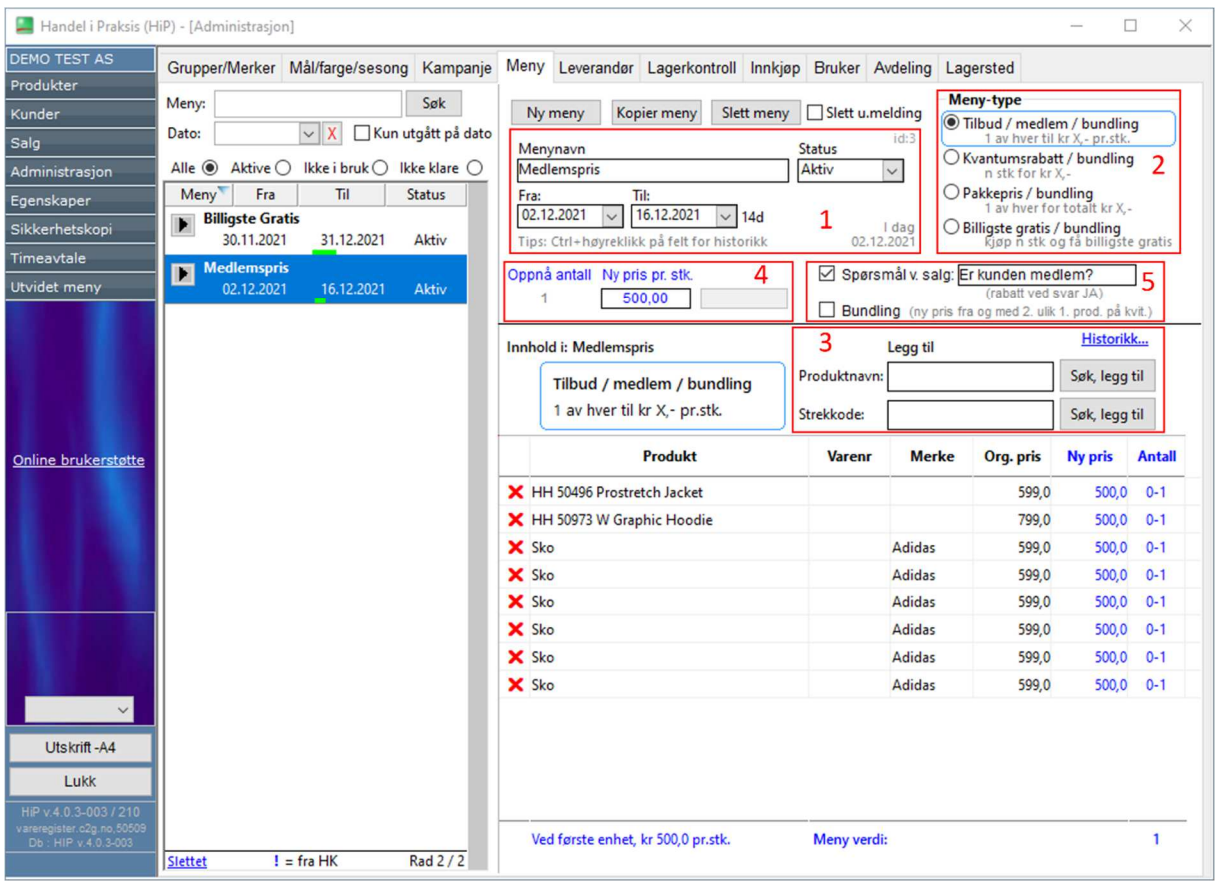

- 1. Angi **Menynavn:** Medlemspris, sett **Fra Til** dato og **Status** settes til "aktiv" *etter* produkter og ny pris har blitt lagt til.
- 2. **Meny-type:** Tilbud/medlem.
- 3. Søk/skann produkter du ønsker å legge til kampanjen.
- 4. Sett det nye prisen på produktet.
- 5. Hvis det er et vilkår for rabatten, f.eks. bare kunde medlemmer får rabatten, huker du av for **«Spørsmål v. salg»**. Hvis rabatten er tilgjengelig til alle som kjøper de utvalgte produktene velg bundling. Kontantkunde

Ved kjøp av en av disse varene vil denne meldingen komme:

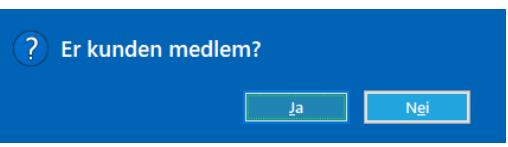

Hvis svaret er ja, vil rabatten bli lagt til på produktet. Hvis svaret er nei så står den originale produktprisen.

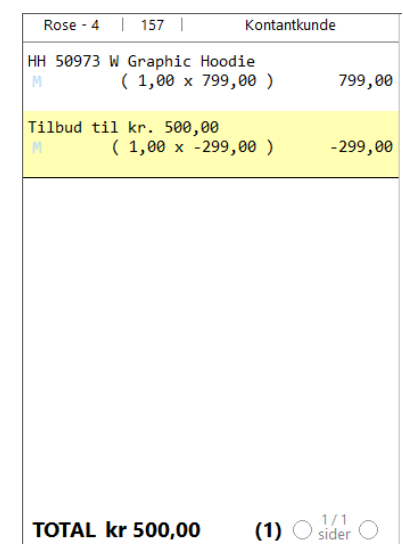

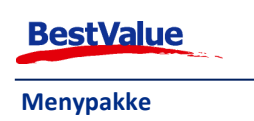

## Pakkepris

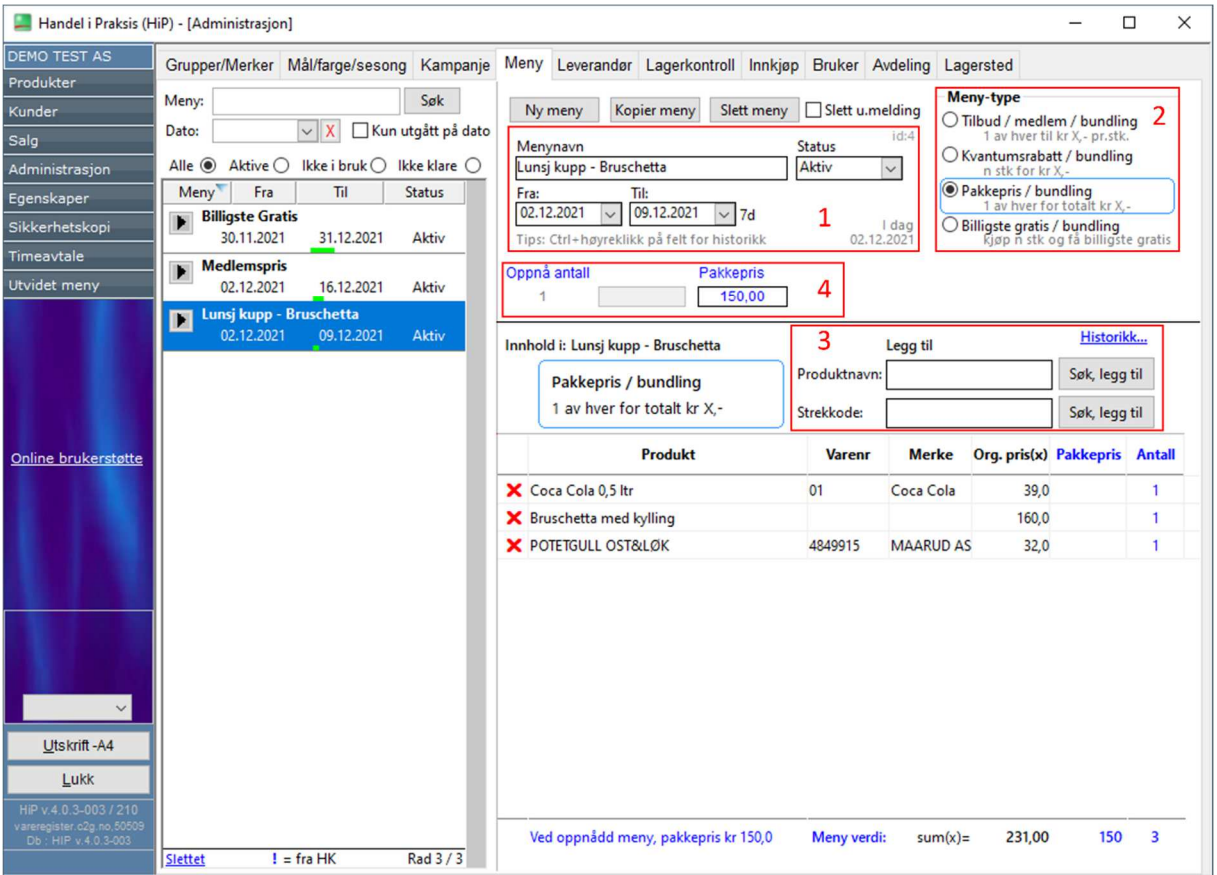

- 1. Angi **Menynavn:** Lunsj kupp Bruschetta, sett **Fra Til** dato og **Status** settes til "aktiv" *etter* produkter og pakkepris har blitt lagt til.
- 2. **Meny-type:** Pakkepris.
- 3. Søk/skann produkter du ønsker å legge til kampanjen.
- 4. Sett prisen for de valgte produktene. Kunden må kjøpe alle for at rabatten skal bli tildelt.

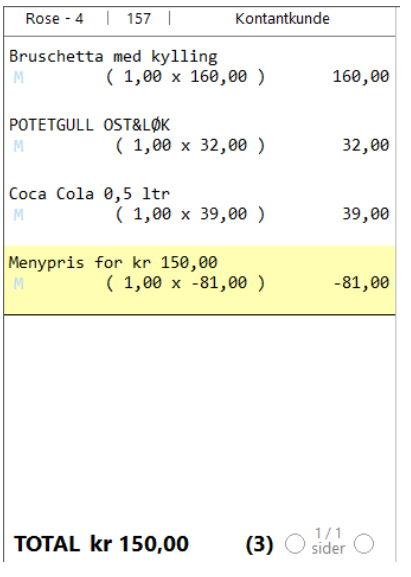

Når du da legger til alle varene fra menyen legges rabatten til av seg selv på linje 4 (i dette tilfellet).

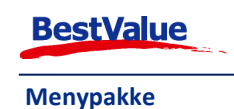

## Kvantumsrabatt

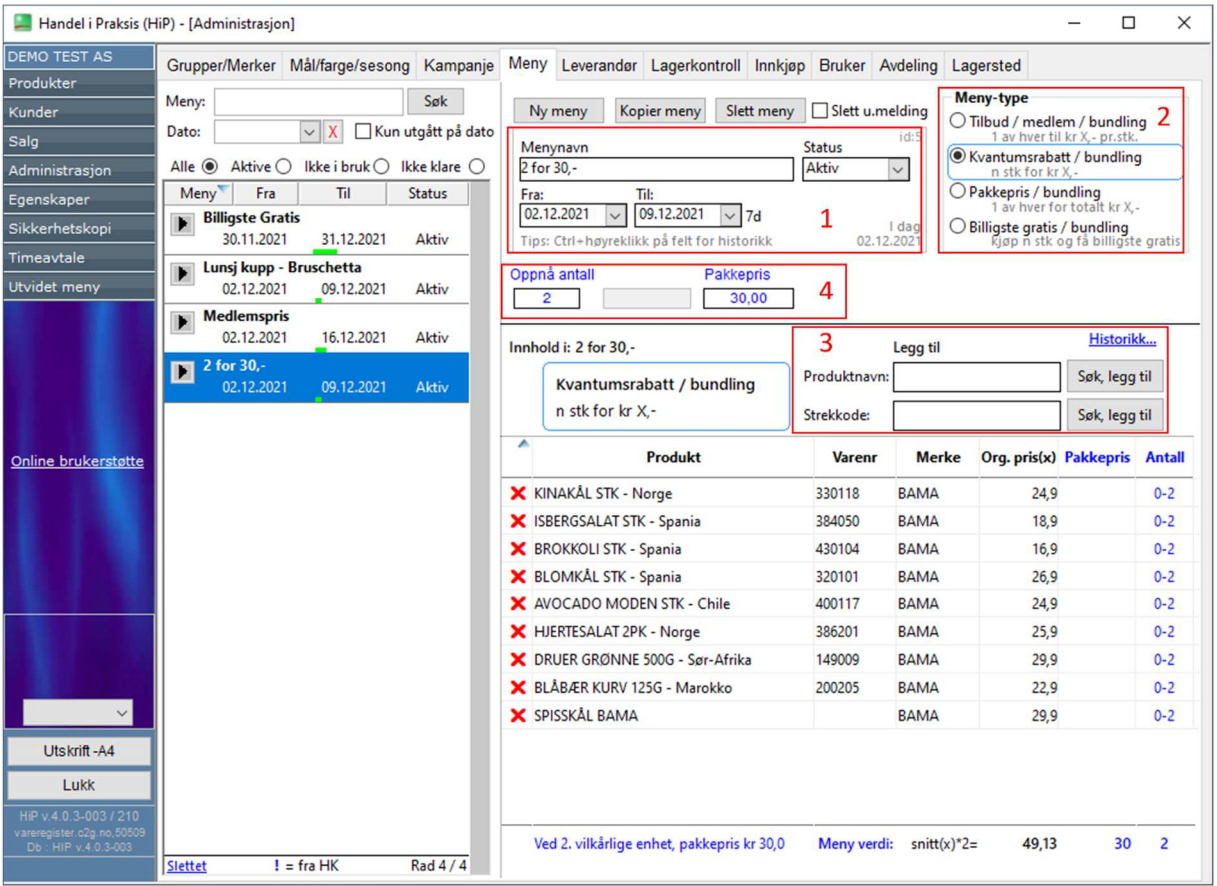

- 1. Angi **Menynavn:** 2 for 30,-, sett **Fra Til** dato og **Status** settes til "aktiv" *etter* produkter og ny pris har blitt lagt til.
- 2. **Meny-type:** Kvantumsrabatt.
- 3. Søk/skann produkter du ønsker å legge til kampanjen.
- 4. Sett hvor mange varer fra produktlisten og prisen for dem.

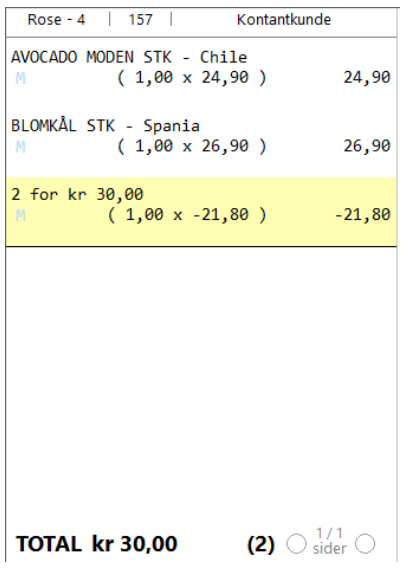

Når 2 produkter fra menyen blir lagt til i bongen legger rabatten seg til av seg selv.

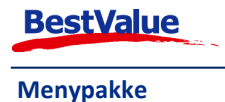

## Slette varelinjer etter menyliste har blitt inkludert

Hvis du må slette en varelinje etter rabatten har blitt inkludert i bongen vises denne meldingen:

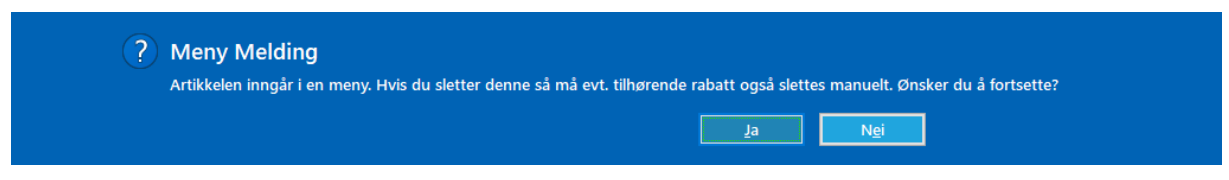

Da trykker du **«Ja»**.

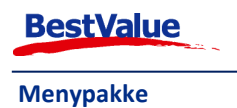